## **DEPOSITO INSINUAZIONI**

- 1) Entrare nel sito https://ferrara.efisystem.it con le proprie credenziali.
- 2) Selezionare la procedura.
- 3) Cliccare stato passivo a sinistra e poi elenco insinuazioni.

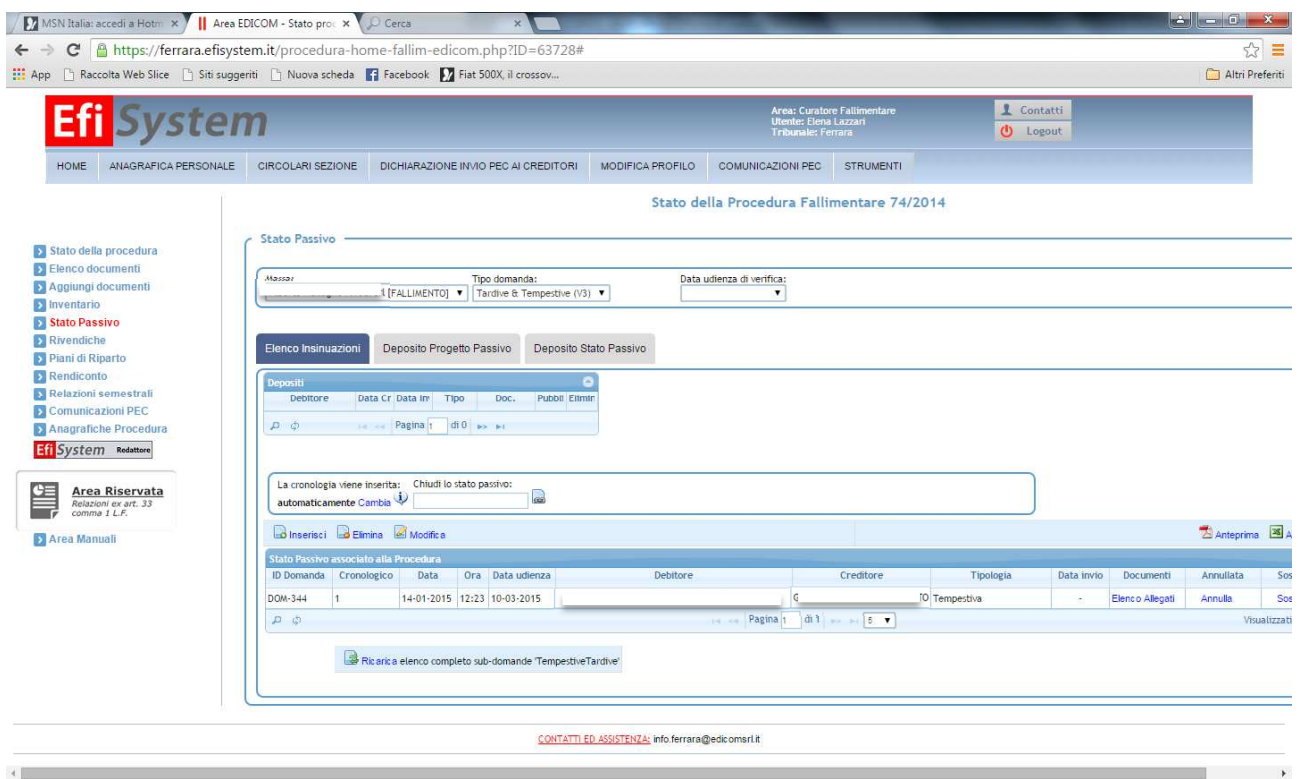

## 4) Inserire in anagrafica i dati del creditore e dell'eventuale legale del creditore.

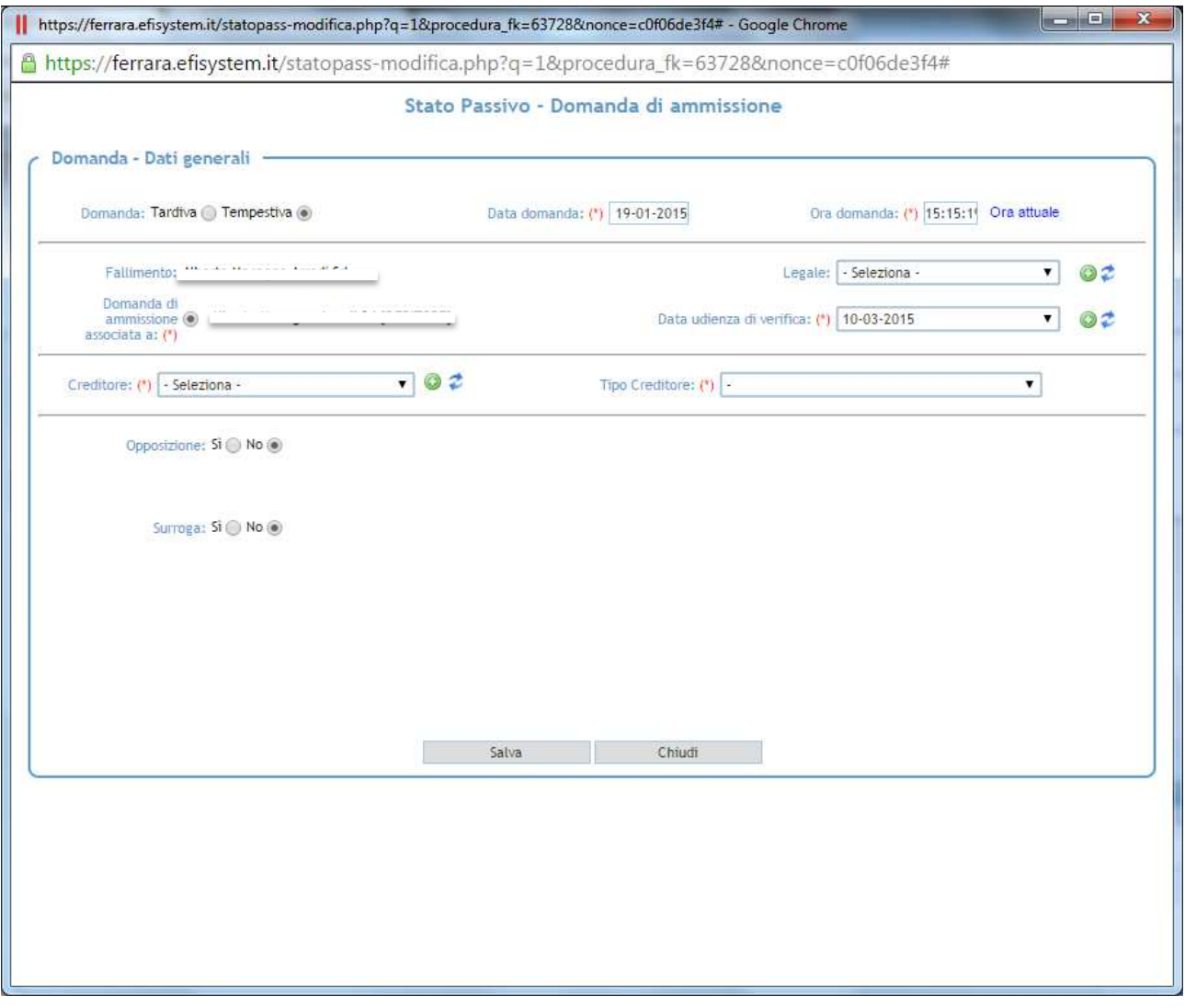

5) Completare i dati richiesti relativi alla data ed all'ora di presentazione della domanda di insinuazione.

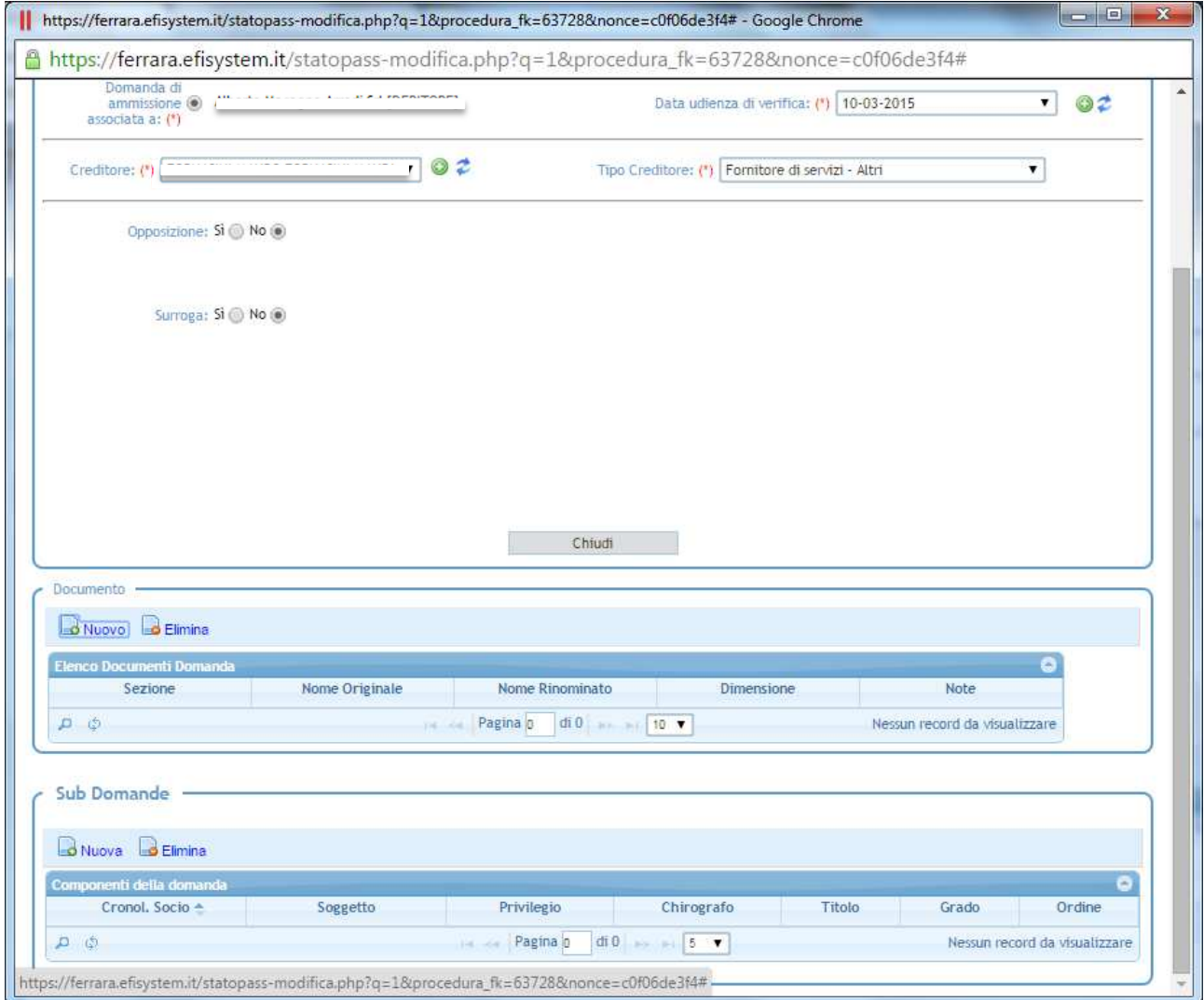

6) Allegare i documenti di riferimento differenziati tra domanda di ammissione ed allegati.

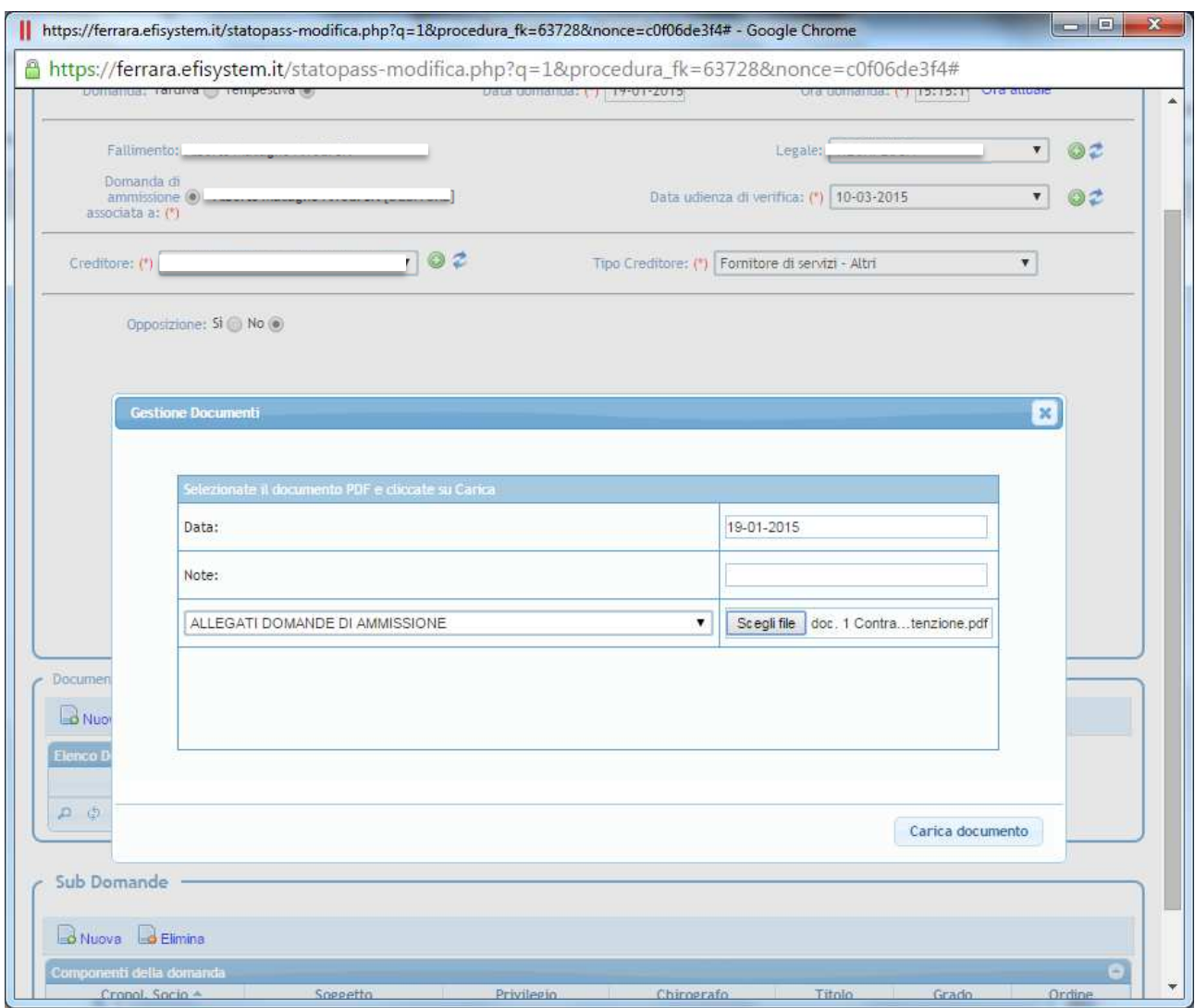

## 7) Cliccare poi sul tasto salva.

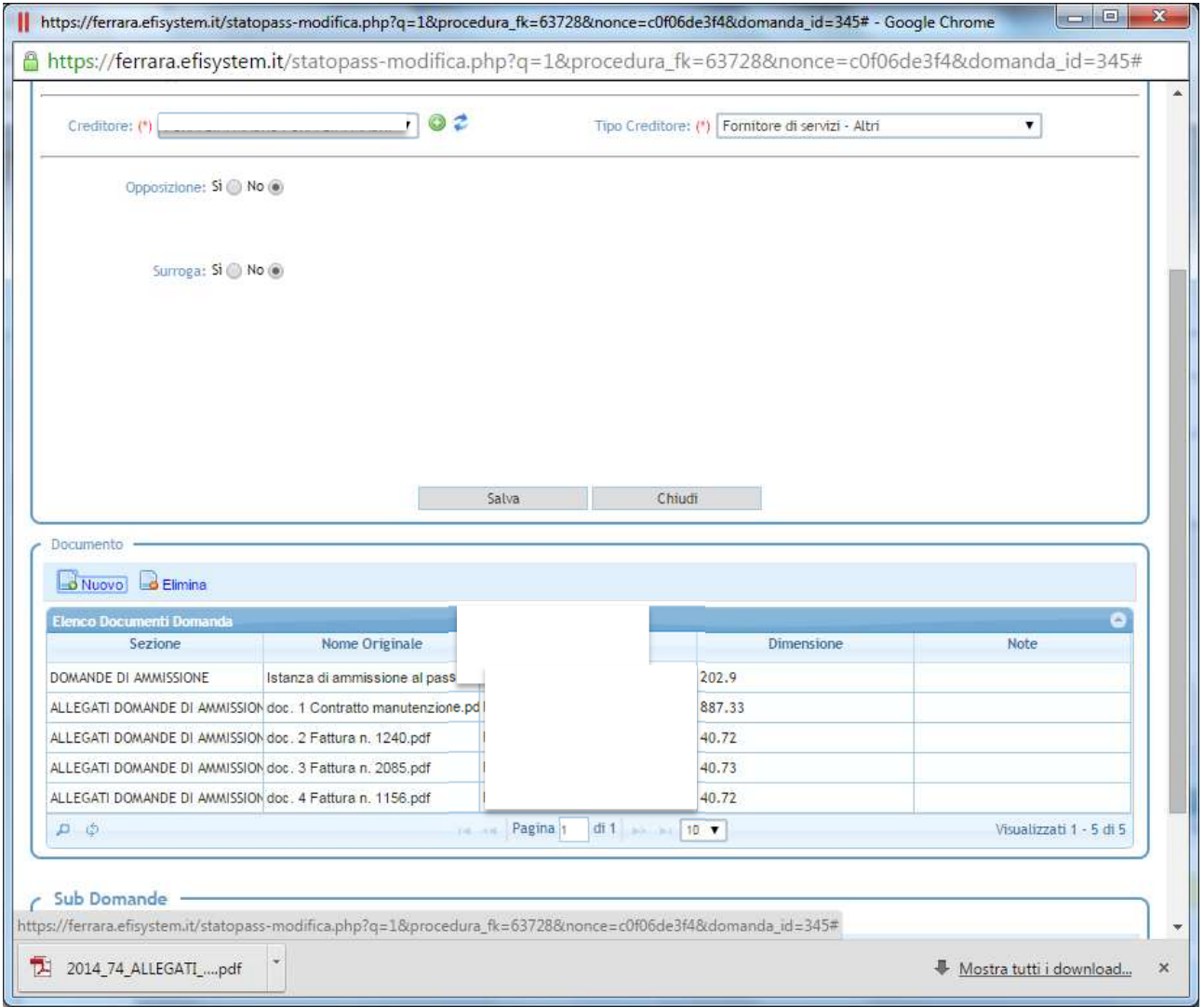

Sarebbe poi possibile inserire nella sezione "sub-domanda" i dati relativi alla quantificazione del credito richiesto, specificando inoltre il grado di privilegio ed alle valutazioni del curatore e visualizzare il pdf del progetto di stato passivo.

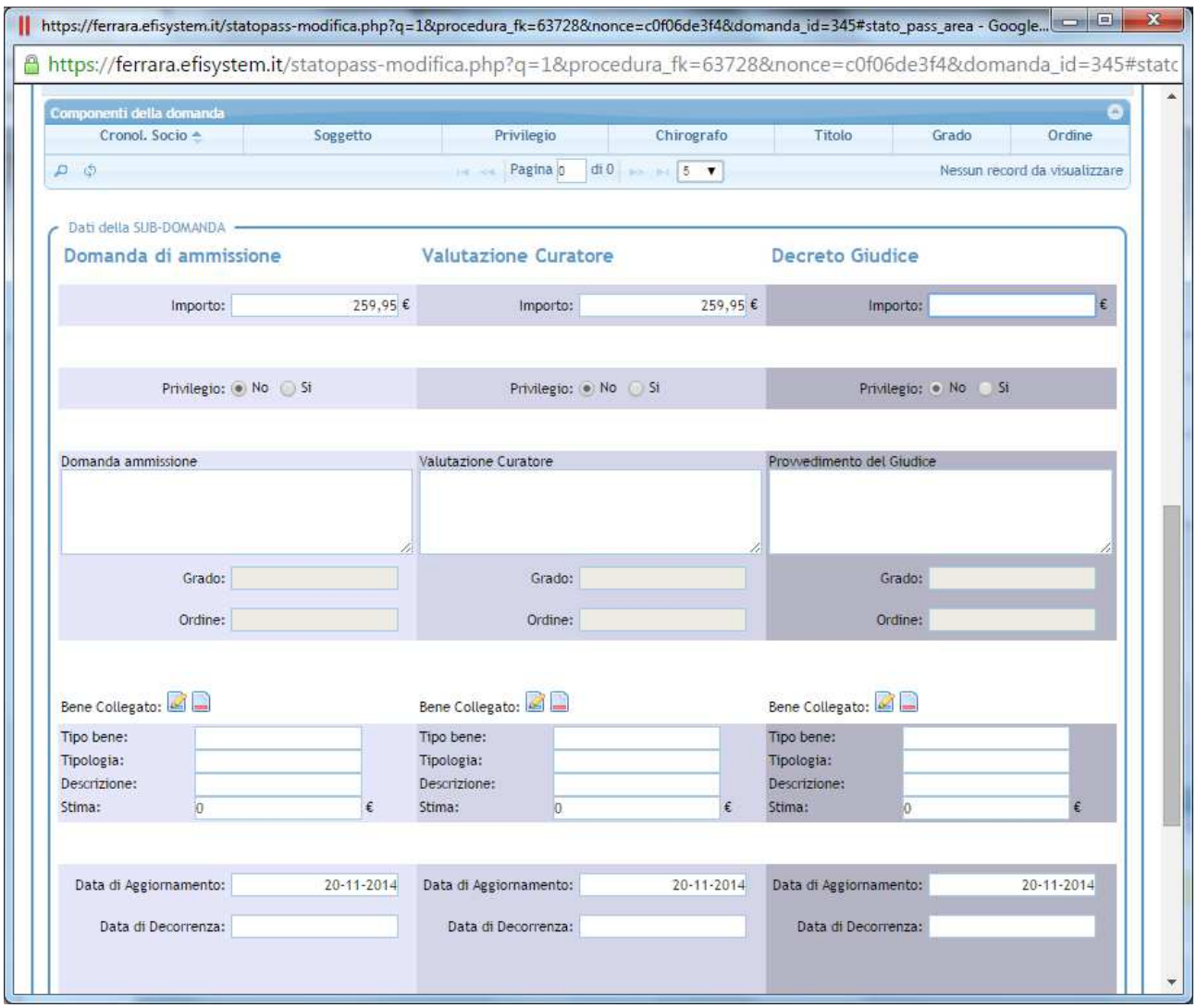

Questa fase dell'elaborazione del progetto è una facoltà perchè attualmente le indicazioni del Tribunale di Ferrara sono di utilizzare questa funzionalità solo per il deposito delle domande di insinuazione e di predisporre il progetto di stato passivo nei formati consueti, trasformarlo in pdf e depositarlo come deposito semplice.

8) Spostarsi nel programma Efisystem Redattore e scegliere come adempimento il deposito insinuazioni V3, cliccare importa da Efisystem gestionale, verranno visualizzati i file pdf e xml.

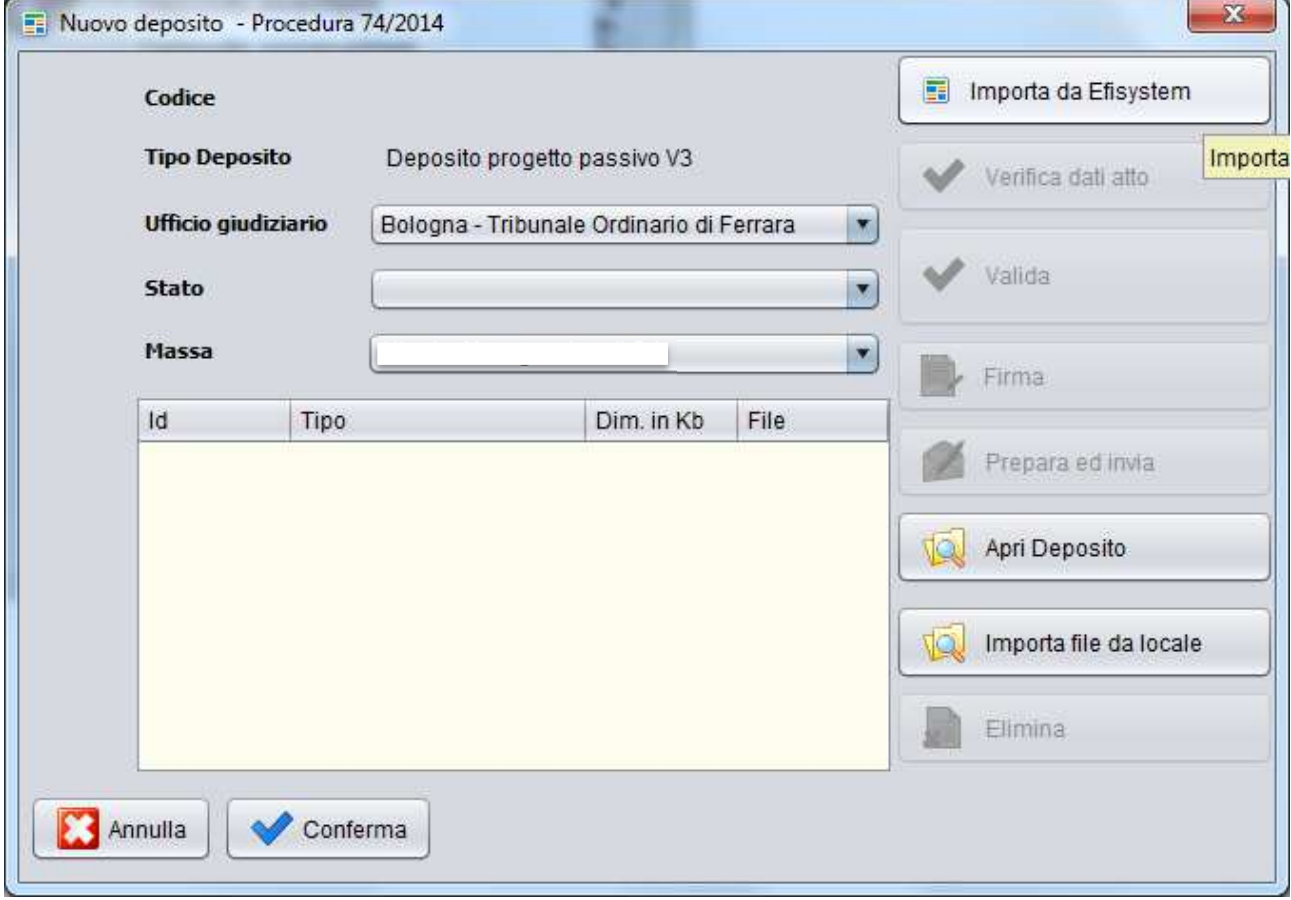

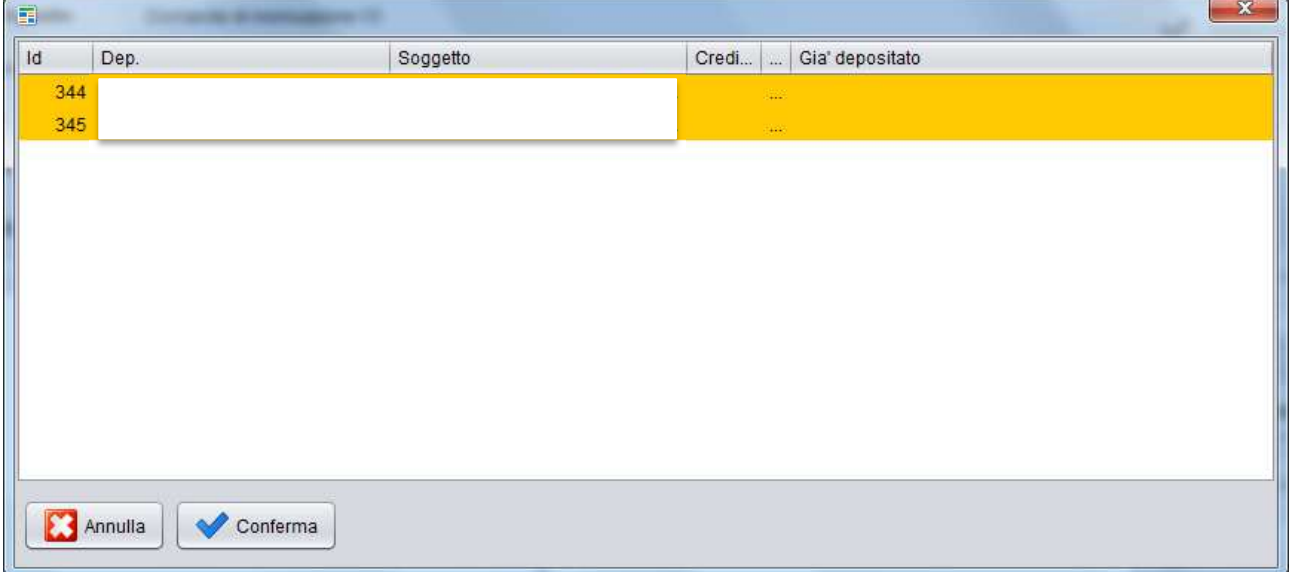

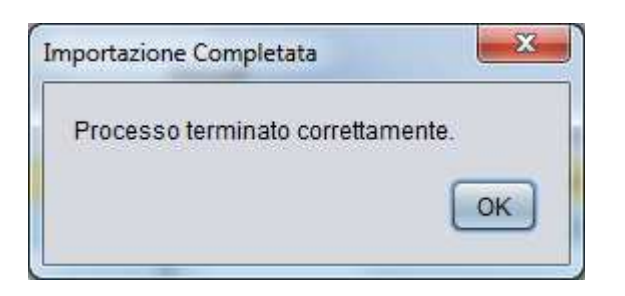

9) Effettuare tutte le operazioni di verifica dati atto, firma, validazione ed invio descritte nel deposito semplice verrà quindi inviata la busta con le insinuazioni al Tribunale.